**DÉPARTEMENT SEINE & MARNE Arrondissement de MEAUX Canton de La FERTÉ sous JOUARRE**

 **01 60 23 60 35 E-mail : mairie-saacy-sur-marne@orange.fr Site internet : www.saacy-sur-marne.fr**

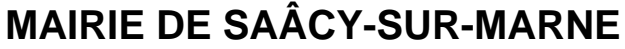

**Rue des Ecoles 77730**

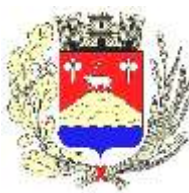

### **NOTICE D'UTILISATION DU PORTAIL FAMILLE -NOETHYS**

### **1. Première connexion**

Lors de votre inscription aux services scolaires de la commune (étude, périscolaire, cantine), la municipalité vous enverra par mail vos identifiants de connexion constitués des éléments suivants :

- ➢ Un identifiant à chiffre
- $\triangleright$  Un mot de passe provisoire.

Il vous faudra vous connecter au portail famille, à l'adresse suivante :

<https://www.saacy-sur-marne.noethysweb.com/>

et modifier votre mot de passe provisoire **dans les 48 heures** de l'envoi de l'identifiant.

**Au-delà de ce temps, le mot de passe provisoire sera désactivé et vous ne pourrez plus vous connecter. Il vous faudra alors demander un nouveau mot de passe provisoire à la mairie.** 

A noter que le nouveau mot de passe que vous aurez initialisé ne sera connu que de vous-même.

Enfin, il est précisé que ces identifiants de connexion seront valables jusqu'à la fin de scolarité de l'enfant sur notre commune (pas besoin donc à chaque rentrée de redemander un nouveau identifiant/mot de passe). Les familles qui ont déjà accès au portail n'ont donc rien à modifier pour l'accès à celui-ci.

## **2. Premiers pas sur le portail**

Le portail famille permet à toute famille de :

- ➢ Modifier ses renseignements (état civil, adresse, contact…),
- ➢ De visualiser les activités pour lesquelles les enfants sont inscrits,
- ➢ D'annuler des repas de cantine (dans le respect du règlement intérieur),
- ➢ De télécharger et d'envoyer des documents,
- ➢ De visualiser les factures en instance et de procéder au paiement par carte bancaire directement en ligne,
- ➢ De télécharger les factures,
- ➢ De visualiser la liste des règlements effectués,
- ➢ De communiquer avec nos services via la messagerie intégrée.

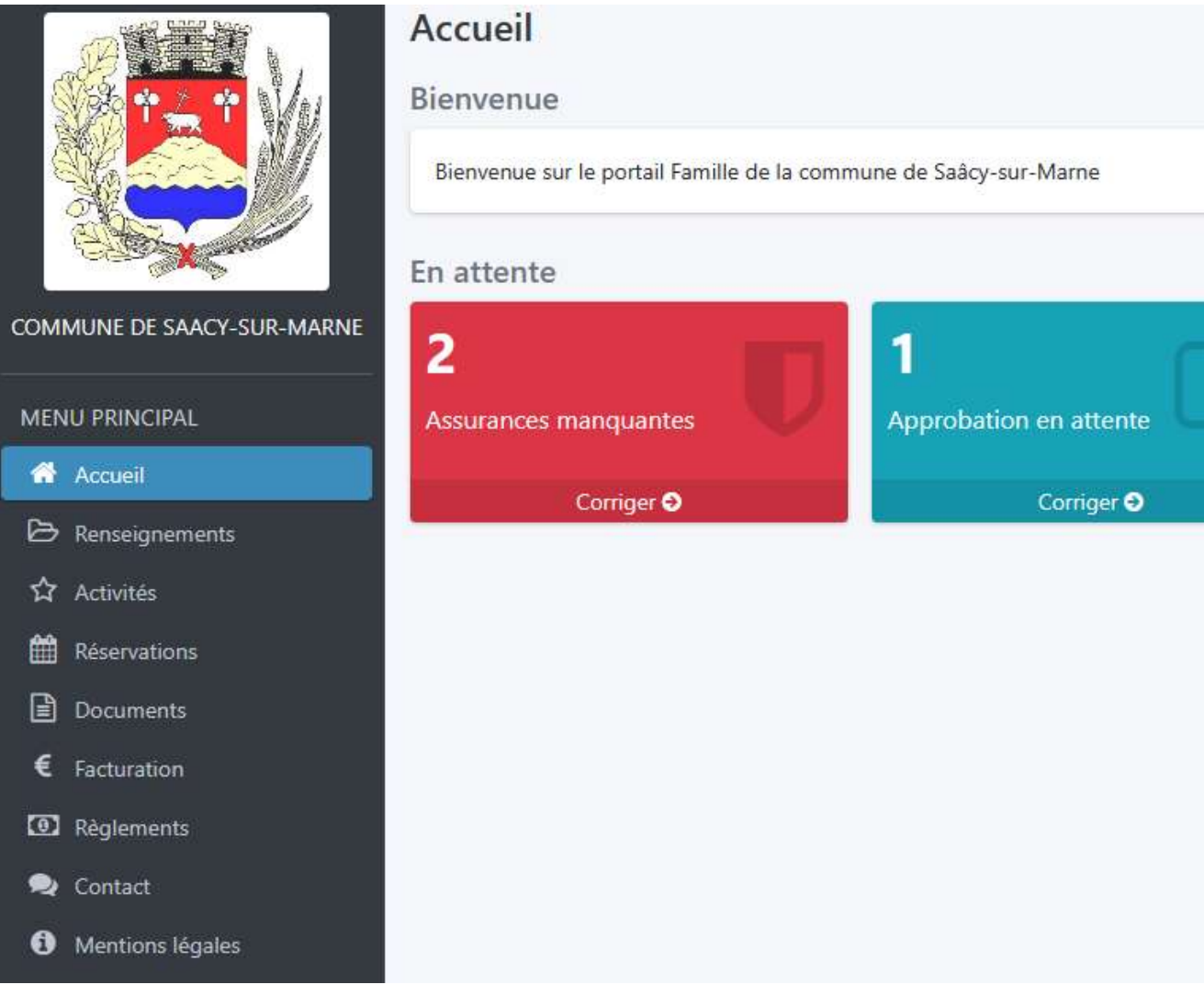

## **3. Onglet « Renseignements »**

Pour compléter vos informations, cliquez sur la fiche de renseignement concernée et appuyer sur l'icone du crayon :

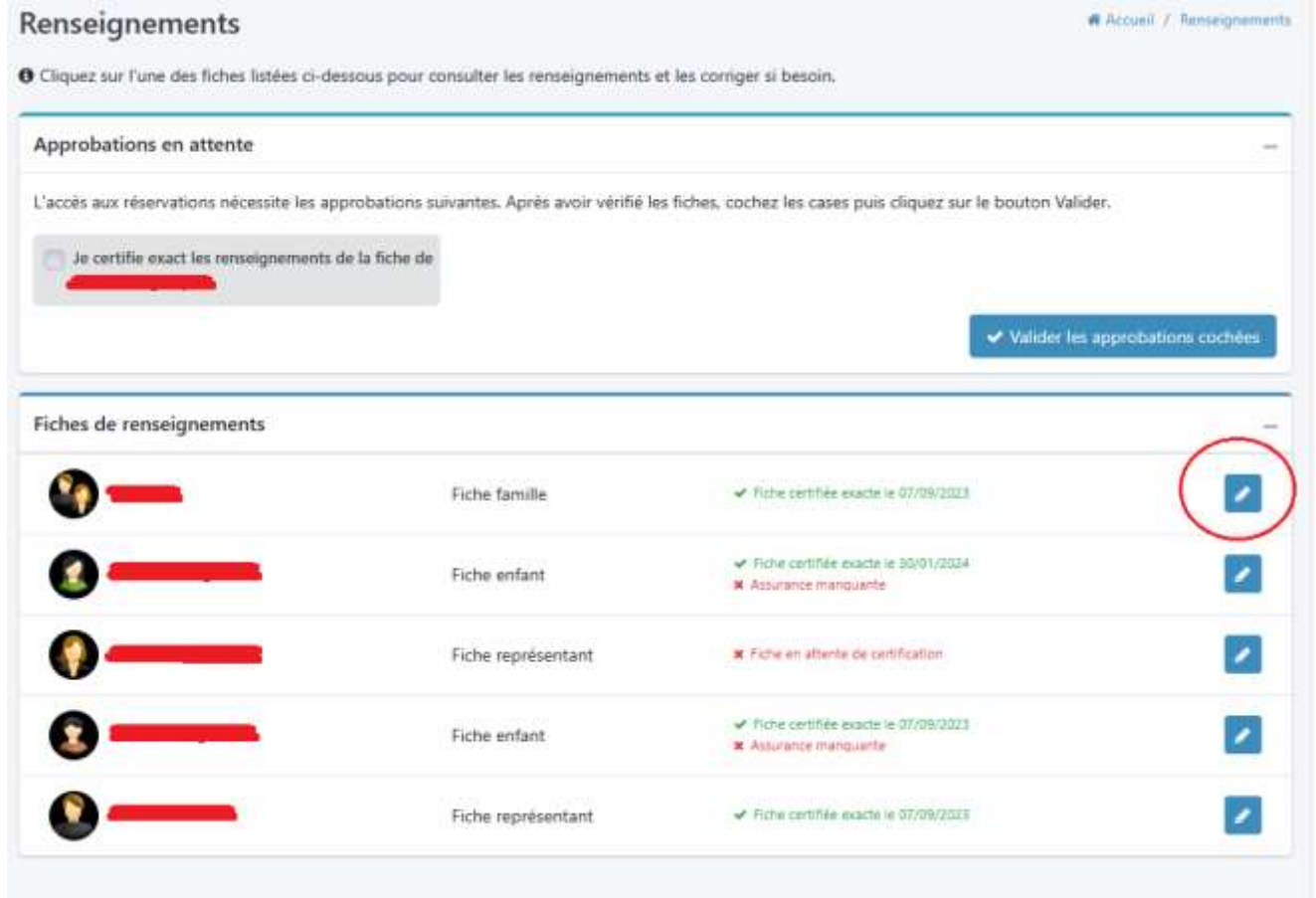

### Fiche individuelle

@ Revenir à la page des renseignements

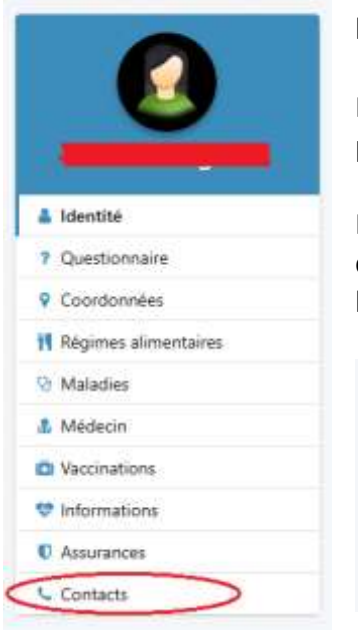

Vous avez ensuite accès à une multitude d'information pouvant le cas échéant être complétée (que ce soit pour les enfants ou les représentants légaux).

Point important, vous pouvez désigner **dans les fiches enfants**, les personnes habilitées à venir récupérer vos enfants (onglet « contact »).

Pour ce faire, il convient de cliquer sur le bouton « ajouter un contact » et compléter les informations demandées. A noter que vous pouvez préciser le niveau d'autorisation associé à cette personne :

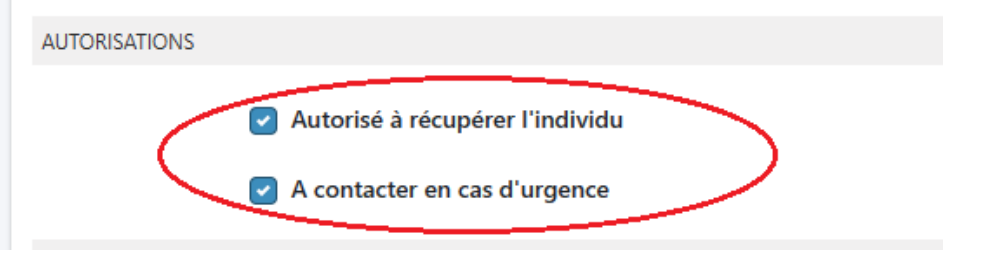

# **4. Onglet « Activités »**

Cet onglet permet à la famille de contrôler les activités pour lesquelles le ou les enfants sont inscrits.

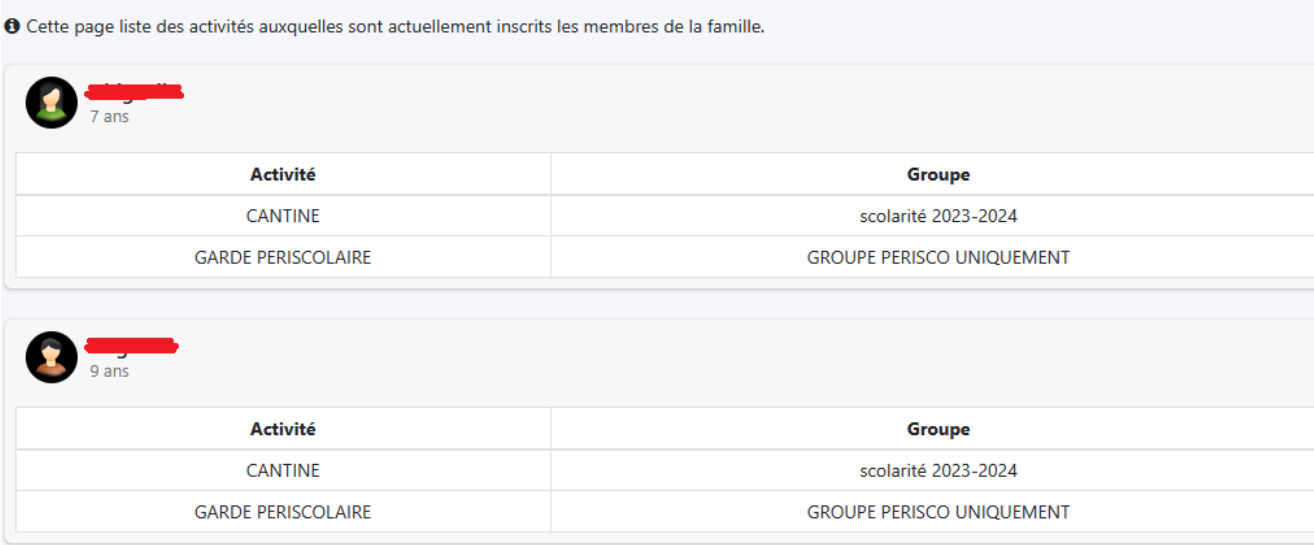

## **5. Onglet « Réservations »**

Le règlement intérieur du service de cantine permet d'annuler des repas de cantine, à l'avance (voir les conditions définies au règlement intérieur). Pour ce faire, cliquez sur l'enfant concerné, puis cliquez sur le jour concerné pour ôter la réservation (la réservation figure en orange). Ne pas oublier d'enregistrer une fois vos modifications opérées.

Dans l'exemple ci-dessous, les repas du mardi 2 avril, du jeudi 4 avril et du vendredi 5 avril ont été annulé. Les cellules en orange avec la mention réservée sont les jours où les repas de cantine sont commandés.

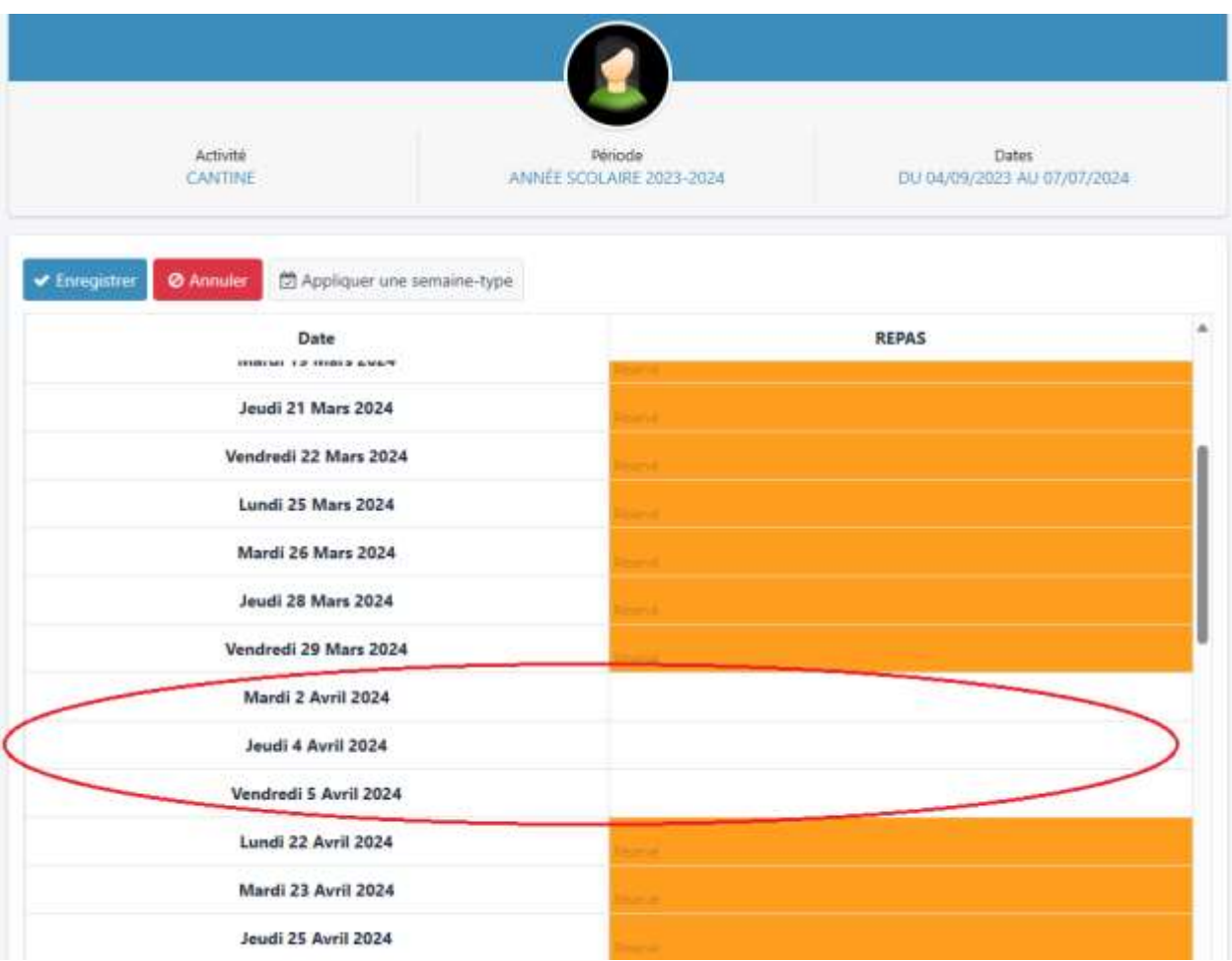

## **6. Onglet « Documents »**

Cet onglet permet d'échanger des documents avec la mairie.

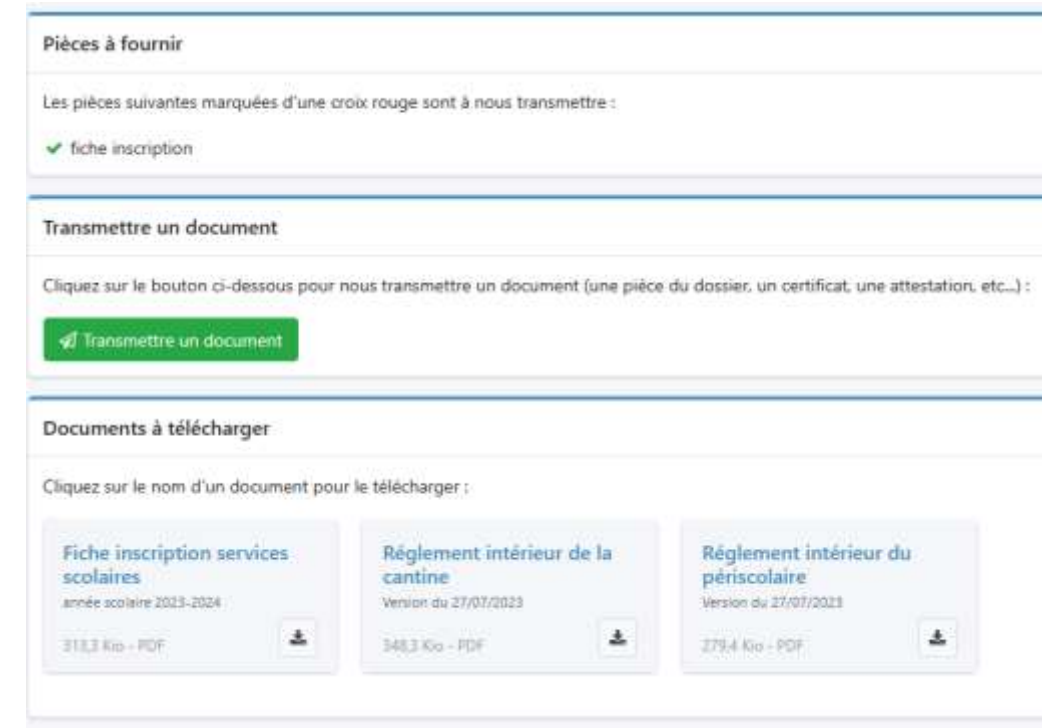

La mairie met à la disposition des usagers :

- ➢ La fiche d'inscription aux services scolaires pour l'année en question.
- ➢ Les règlements intérieurs de service.

L'usager pourra télécharger ces pièces pour consultation ou impression.

A l'inverse, l'usager pourra envoyer via la plateforme, les documents demandés par la mairie :

- ➢ La fiche d'inscription aux services scolaires complétée et signée,
- ➢ L'attestation d'assurance,
- $\triangleright$  IIn PAI

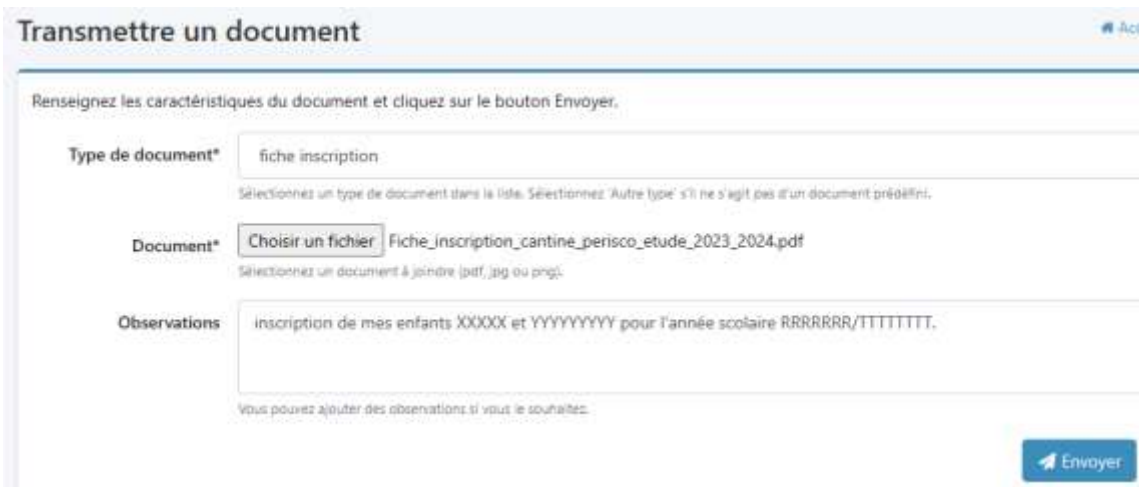

## **7. Onglet « Facturation et règlements »**

Dans l'onglet facturation, vous pouvez procéder au paiement des factures en ligne, sauf pour les personnes qui sont déjà prélevées.

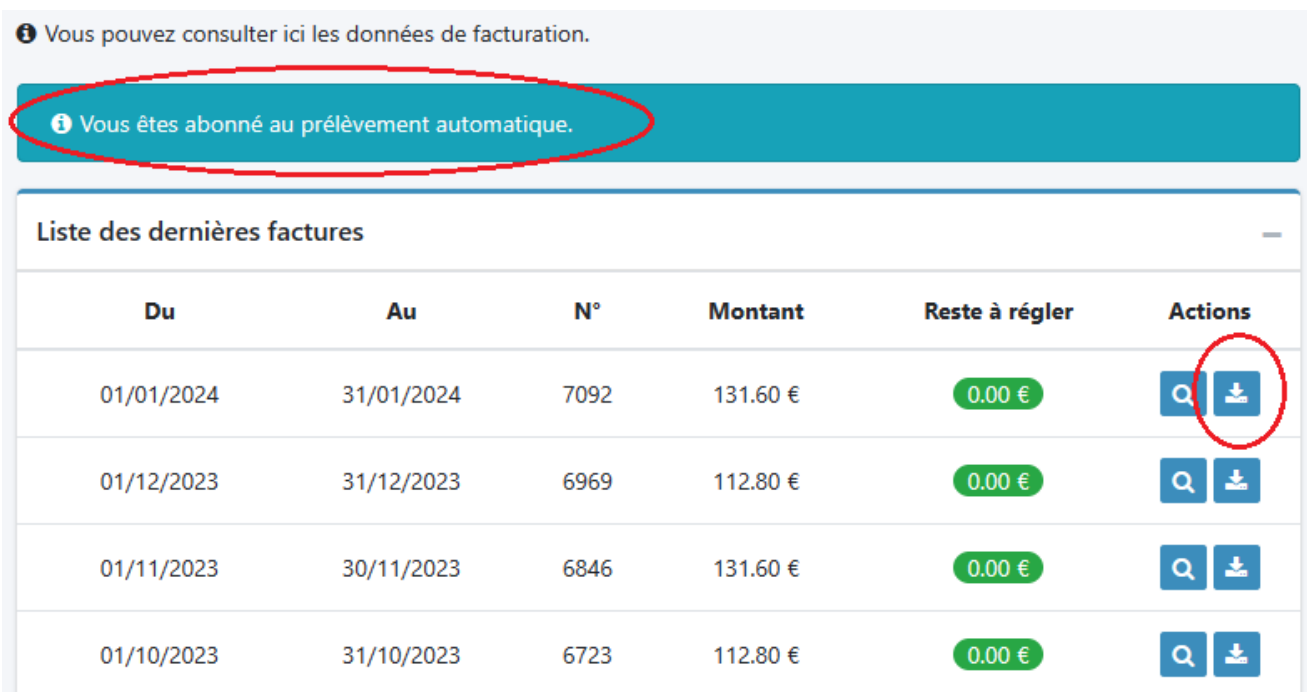

En cliquant sur l'icône « téléchargement », vous pourrez visualiser et télécharger chaque facture.

## **8. Onglet « Contact »**

Cet onglet permet de joindre, via une messagerie instantanée, les services de la mairie pour toute question liée au fonctionnement des services scolaires.

Il faut sélectionner le bon interlocuteur : « régie scolaire ».

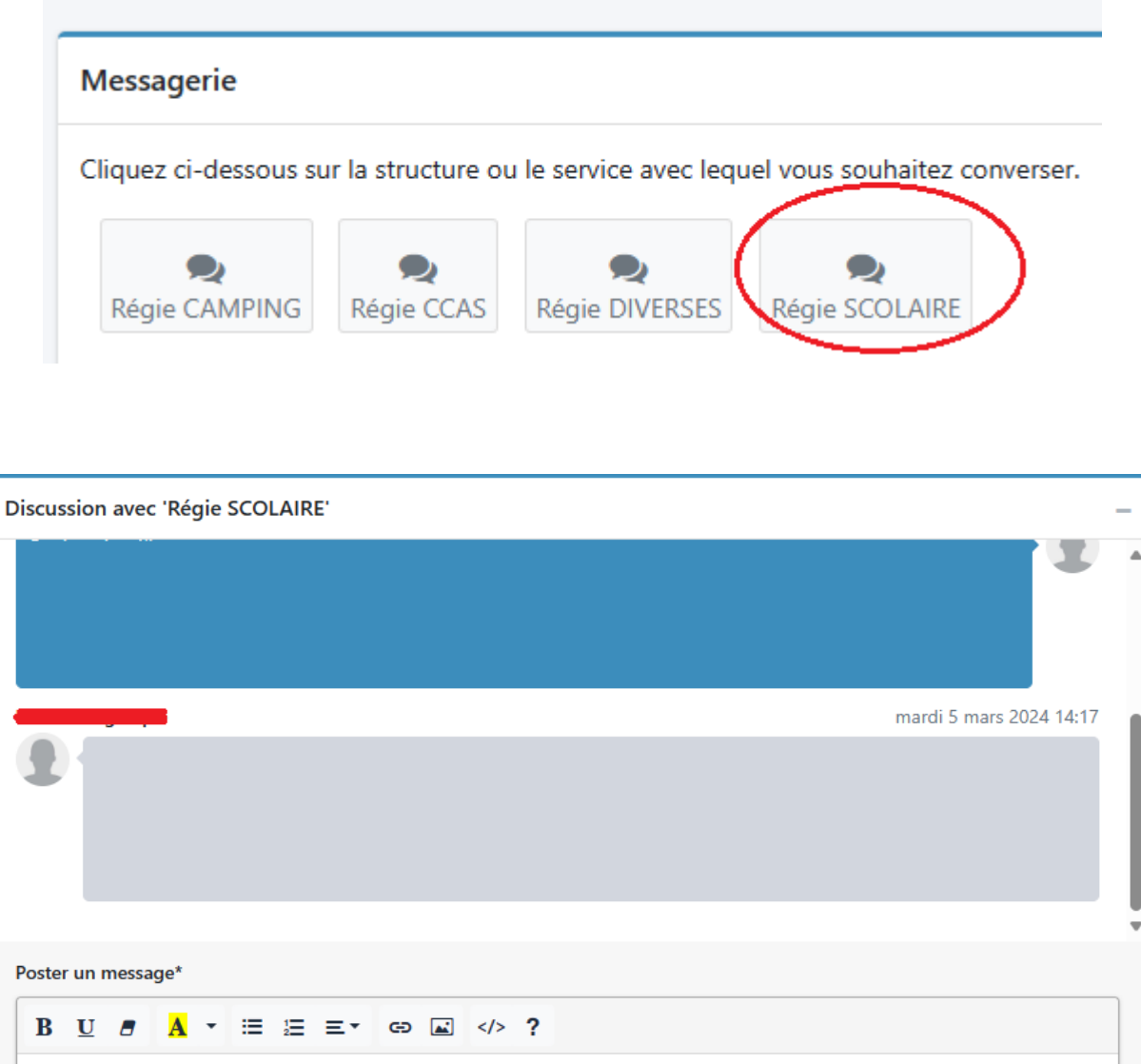

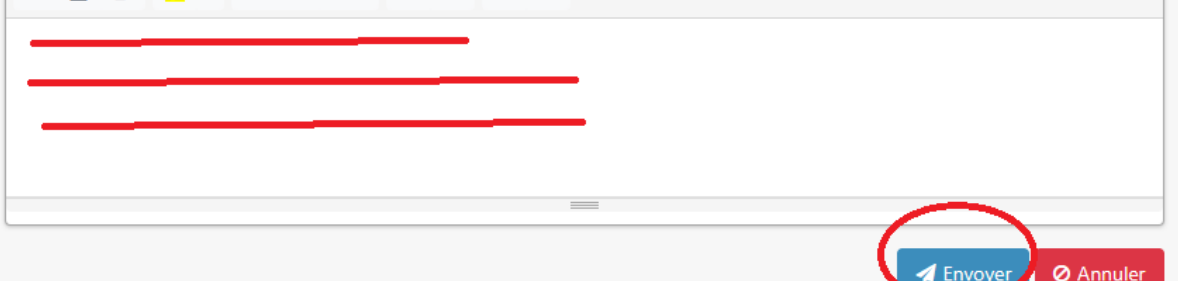

Merci pour votre lecture.